# **Process to create service request**

### 1- Open MAXIMO WEB SITE [WWW.CMMS.KSU.EDU.SA](http://www.cmms.ksu.edu.sa/)

2- Enter your user name and password

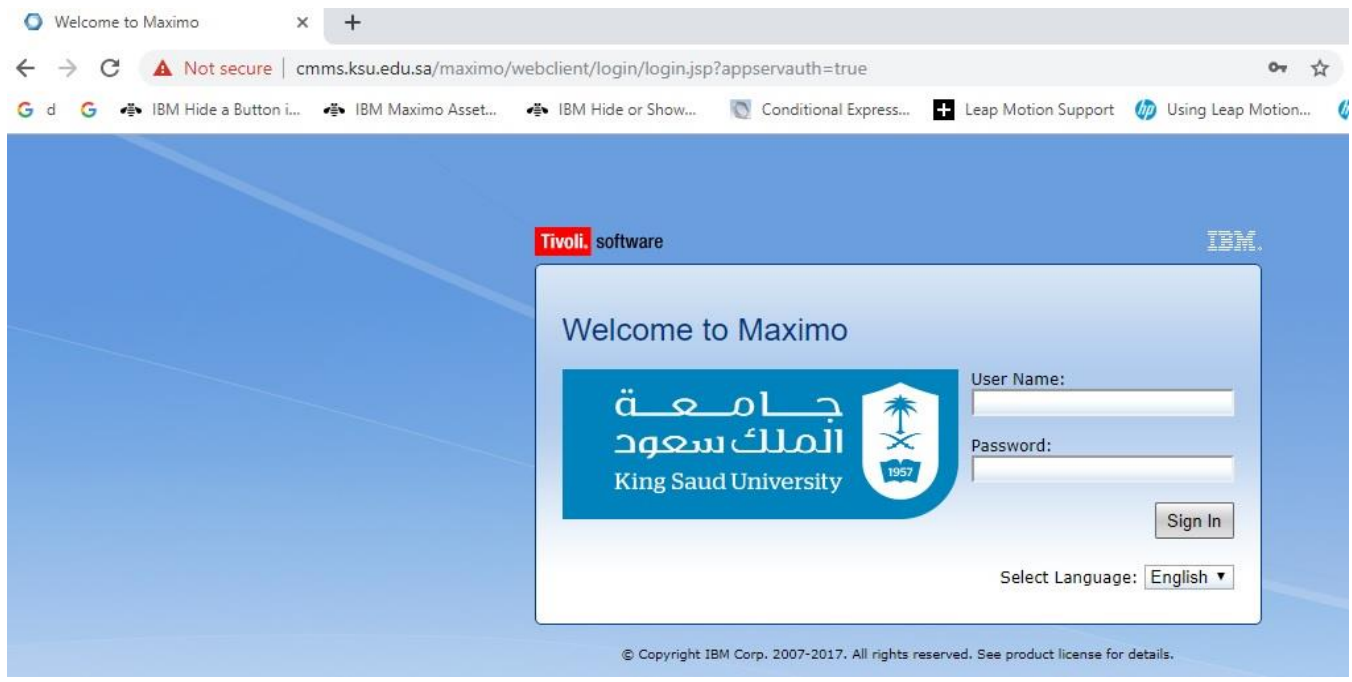

## 3- Choose from menu Self-service click service request then **create service request**

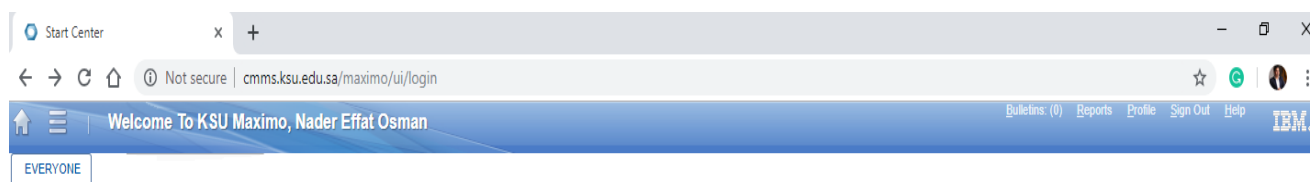

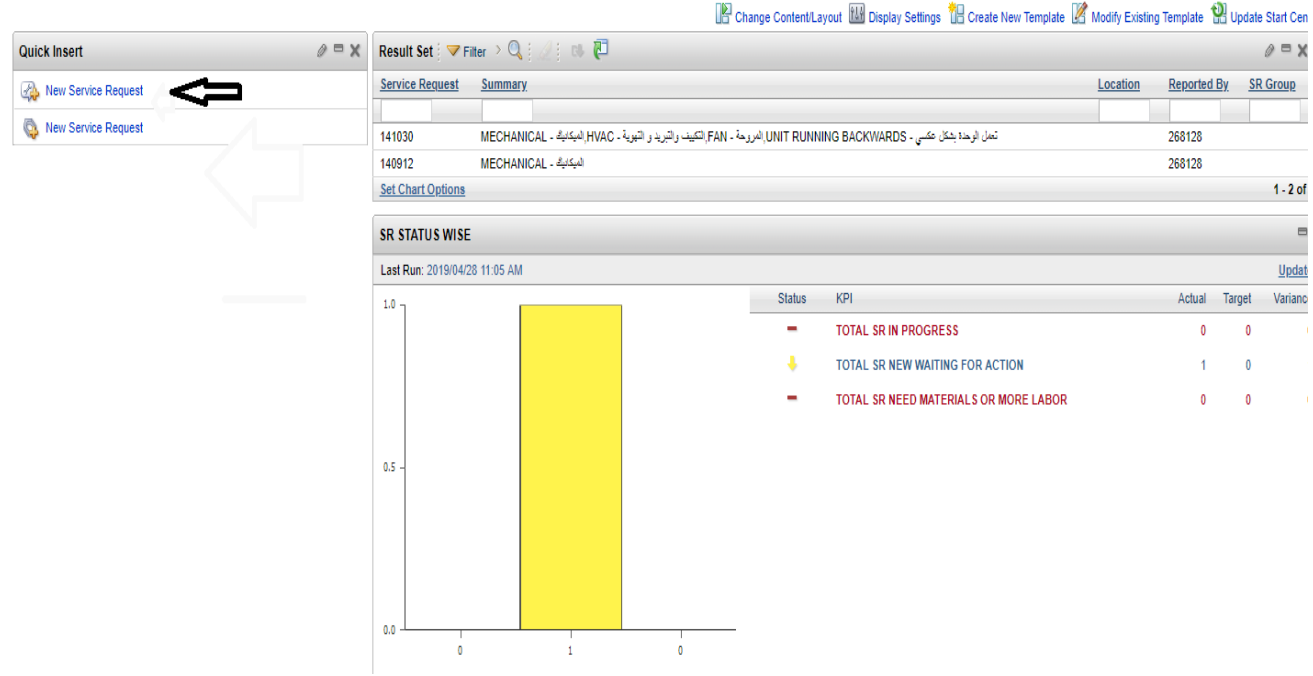

## 4- Enter your working site you can select from search option

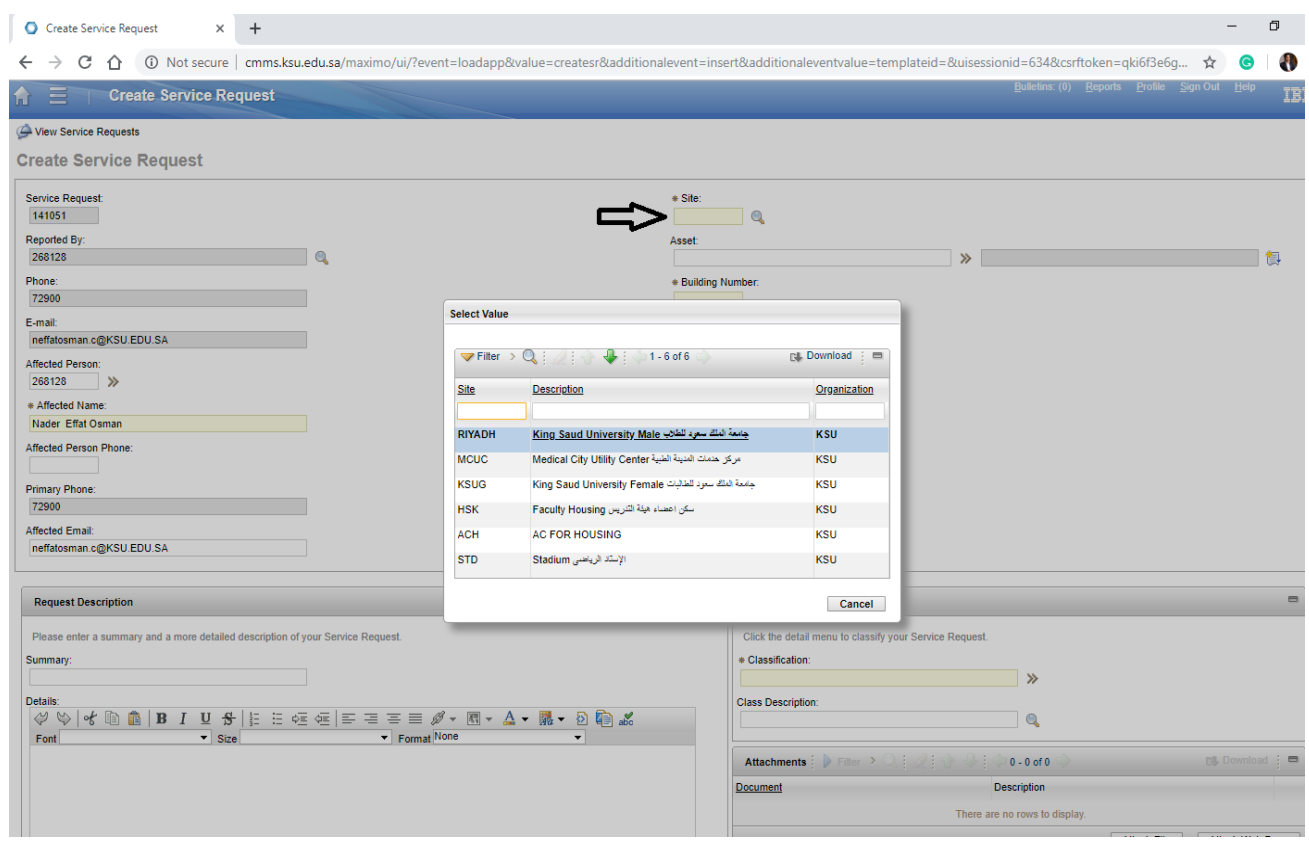

## 5- Enter your building number

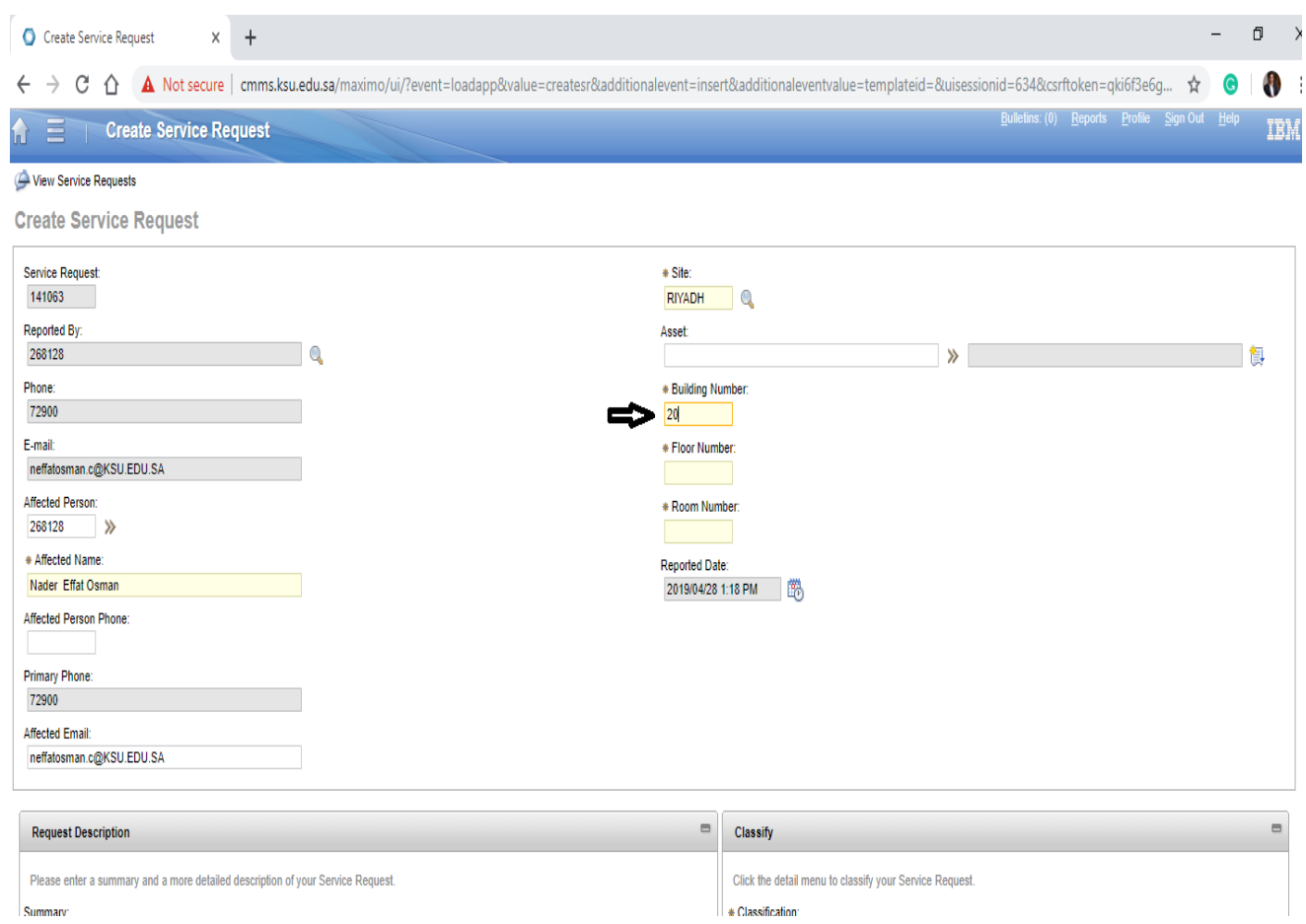

## 7- Enter your floor number

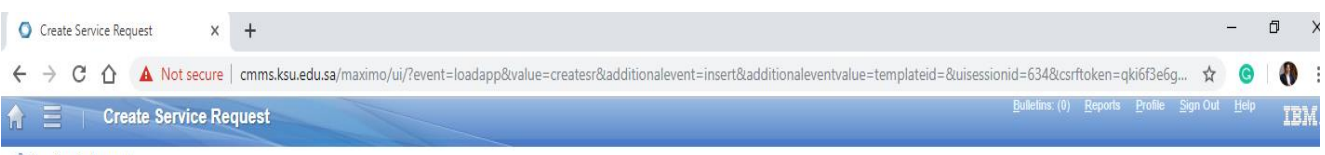

#### View Service Requests

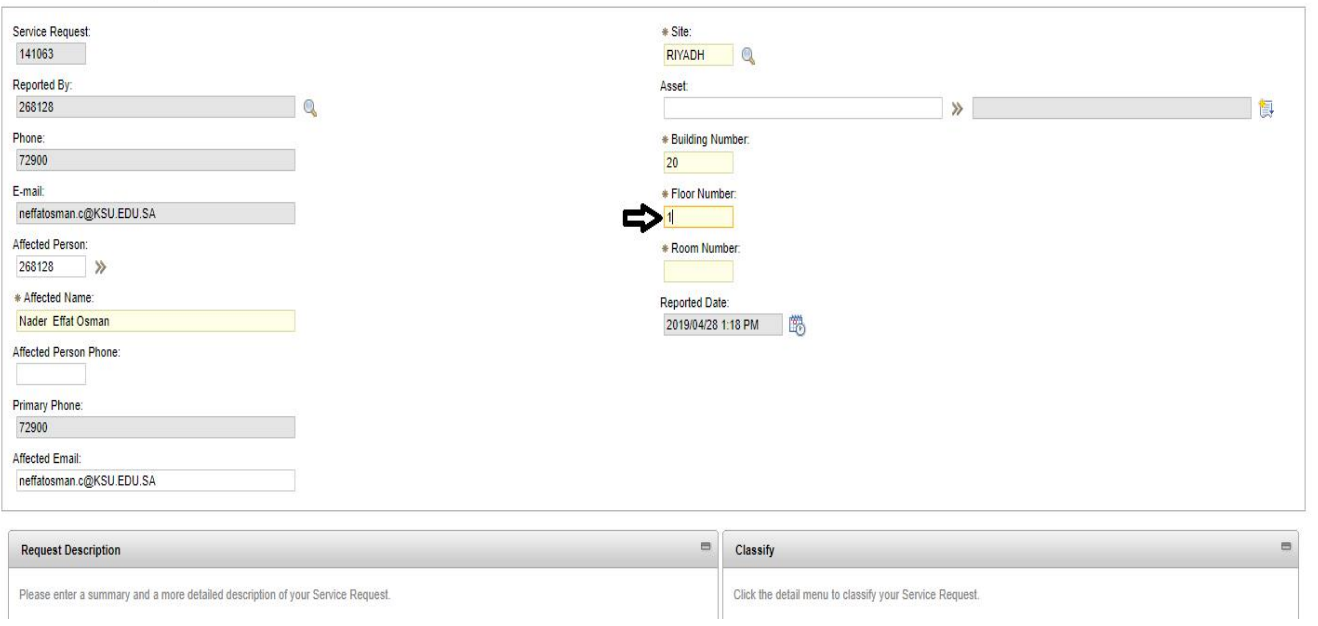

Create Service Request

## 7- Enter your room number

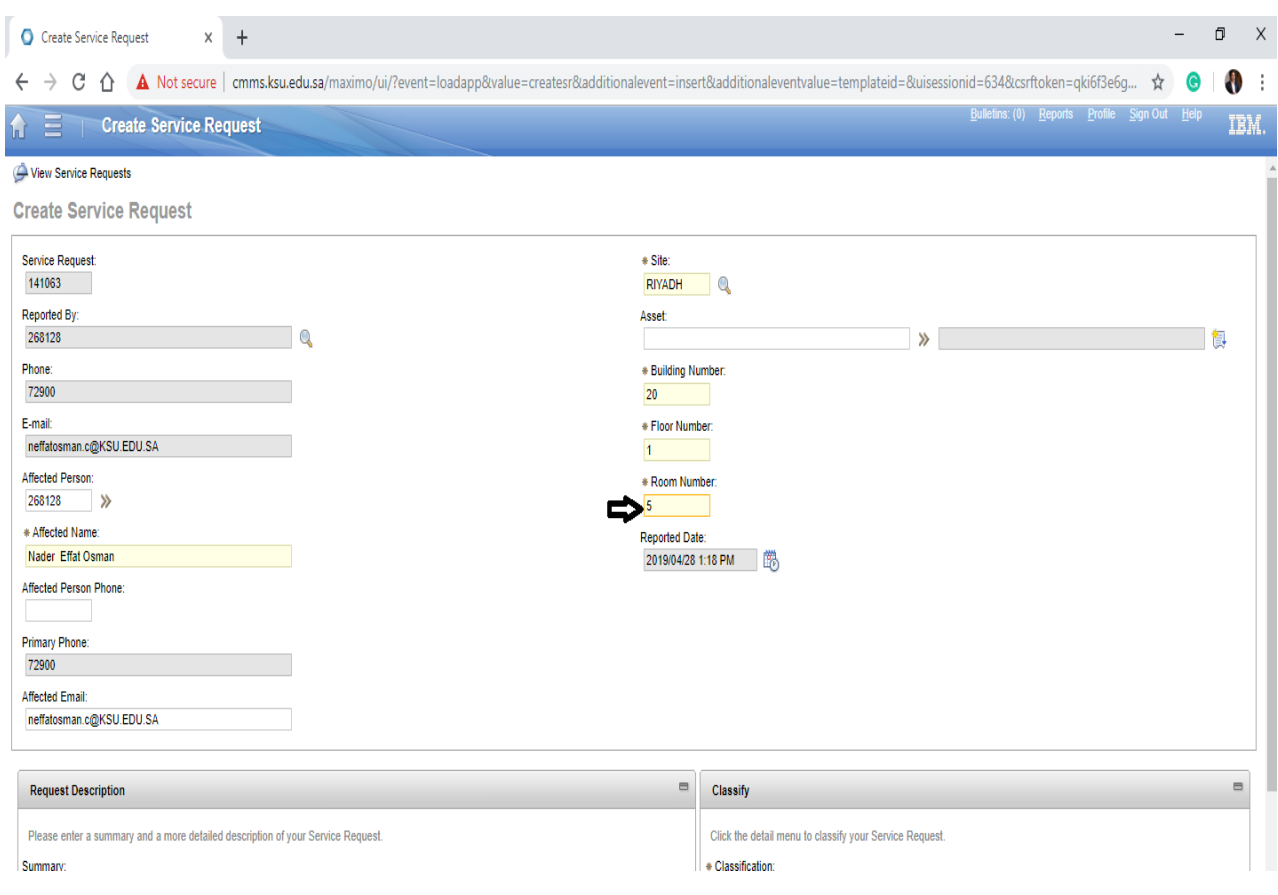

## A- Put issue classification you can select from search option

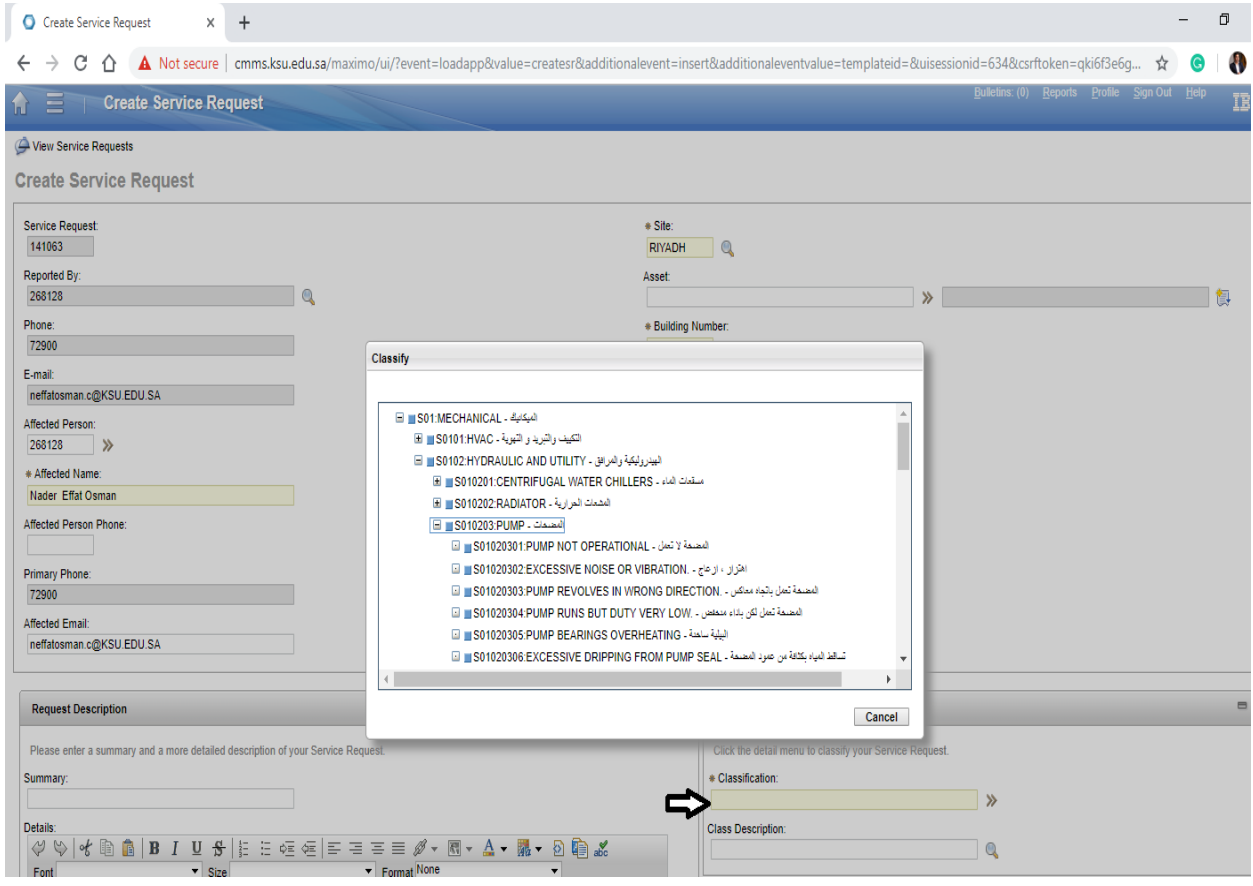

## 9- Write full problem details in description box

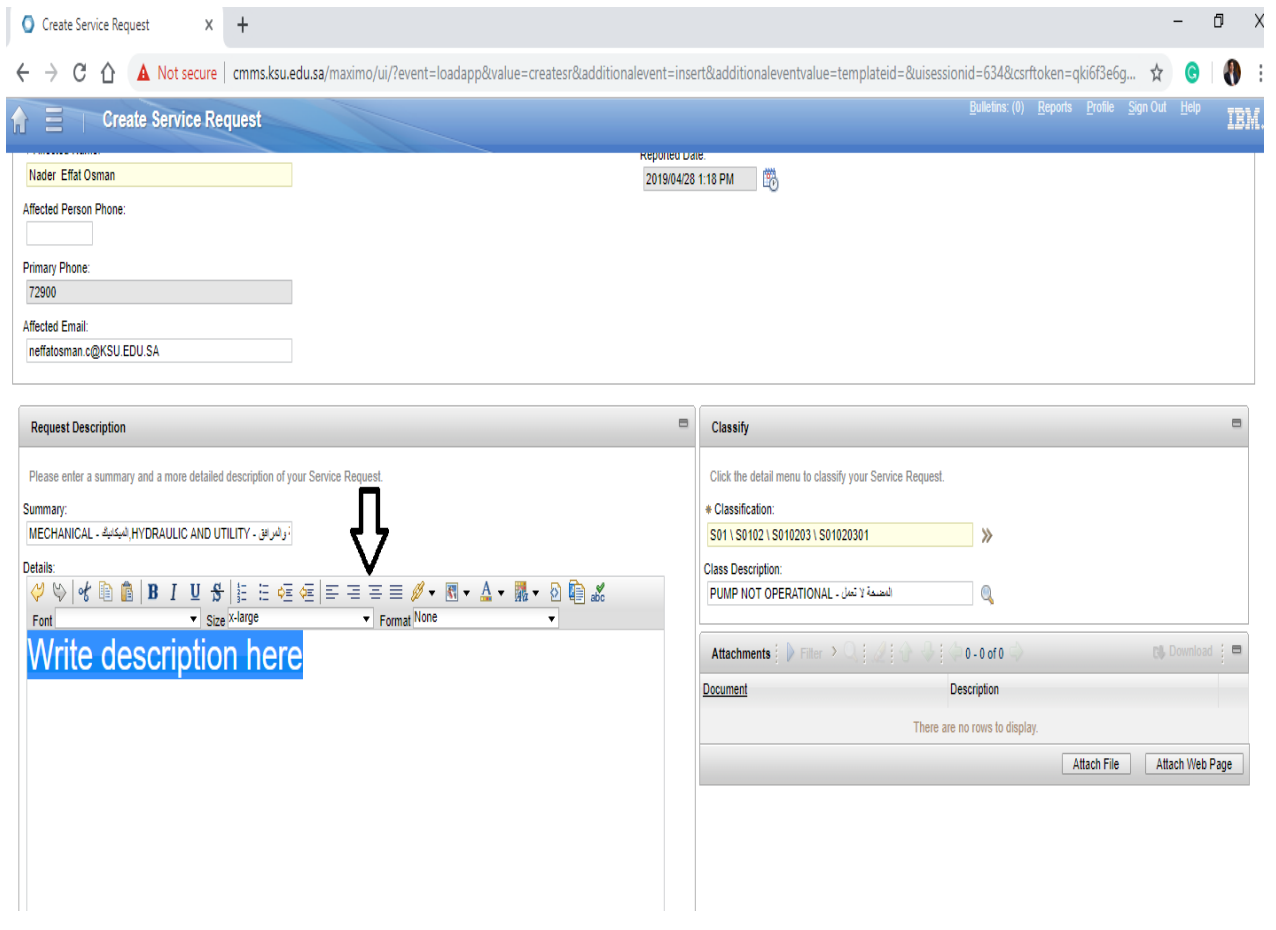

### 1 · - Then click submit

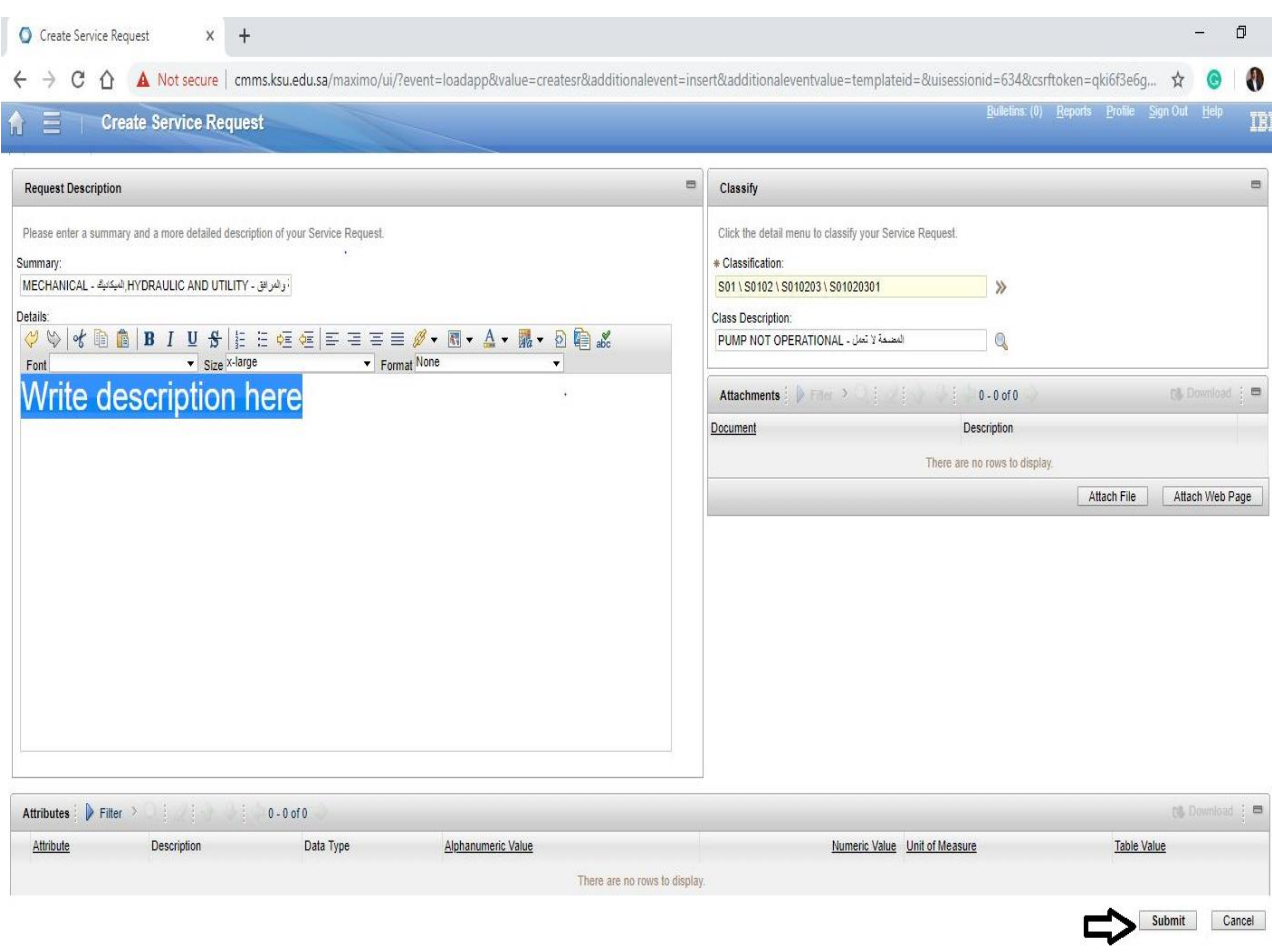

## 11- Service request summary

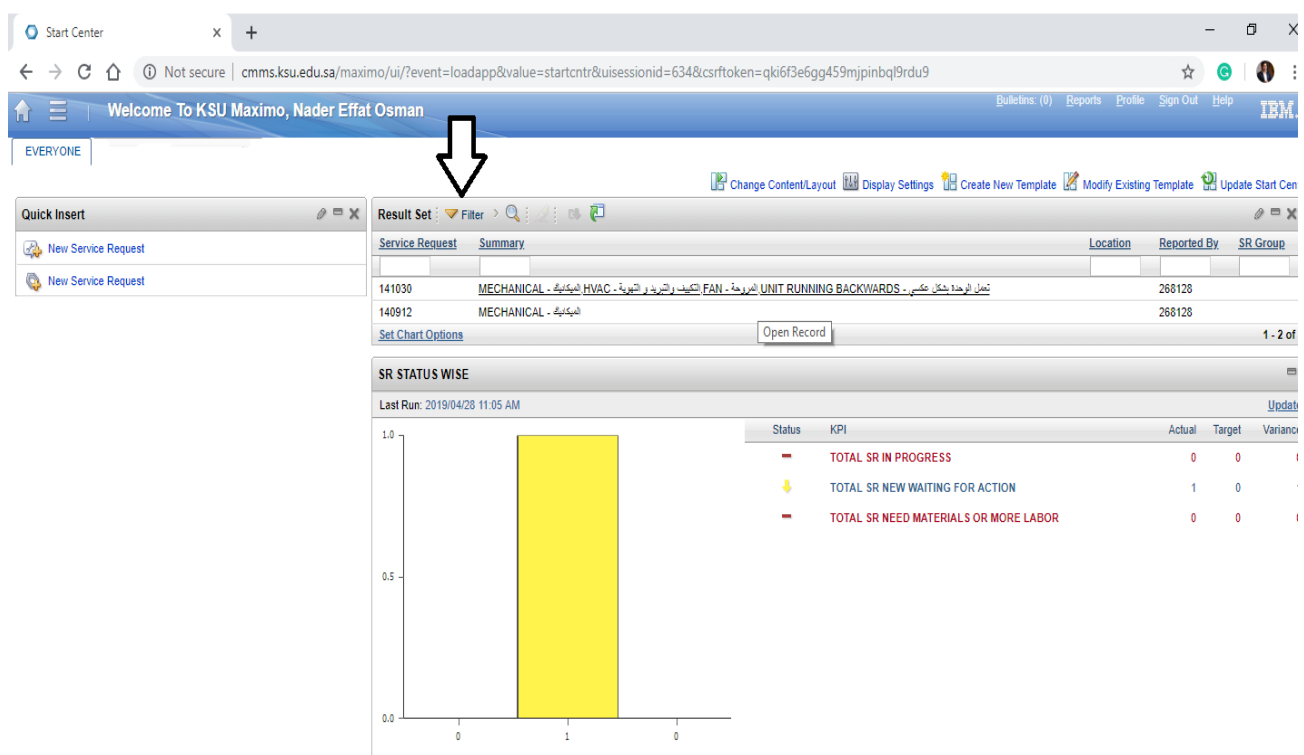